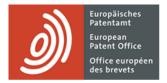

# **MyEPO Portfolio**

Feature guide: submitting procedural requests about applications in MyEPO Portfolio

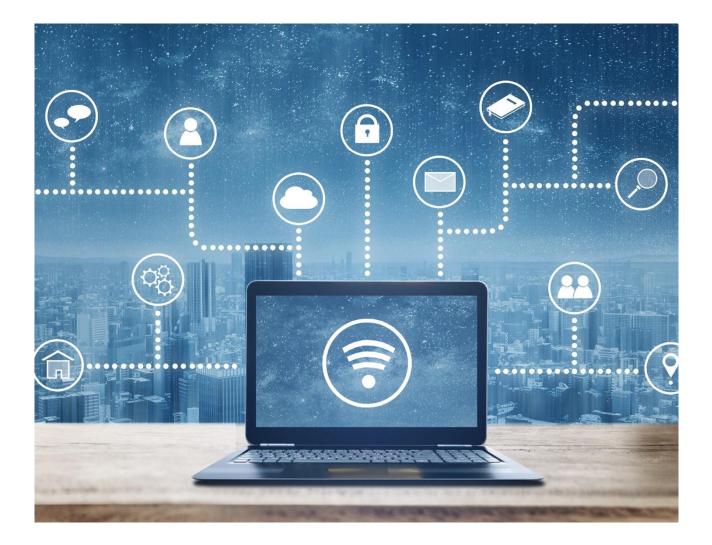

# Content

| 1.  | Introduction                                                            | 2  |
|-----|-------------------------------------------------------------------------|----|
| 2.  | How submitting procedural requests works in MyEPO Portfolio             | 3  |
| 3.  | Specific instructions for different types of requests                   | 8  |
| 3.1 | Request change or withdrawal of representation                          | 8  |
| 3.2 | Request changes to bibliographic data                                   | 10 |
| 3.3 | Request withdrawal of one or more applications                          | 12 |
| 3.4 | Request transfer of rights for one or more applications – PILOT FEATURE | 14 |
| 3.5 | Manage registration of licences and other rights – PILOT FEATURE        | 16 |

# 1. Introduction

As you work with the EPO on your patent applications, there will be moments when you need to tell us about changes to your cases.

For example, the inventor's name might have changed, the attorney representing the applicant has decided to stop working on the case and has handed it over to another attorney firm, or the applicant has decided not to pursue the application further and wishes to withdraw the application.

Such changes can happen at any time during the patent granting procedure, and it is important that you let us know as soon as possible.

The **Applications and patent** area of MyEPO Portfolio makes it easy for you to do this, by allowing you to submit a procedural request so that our formalities team can check and process the change.

In this feature guide, we explain how submitting procedural requests works in general, and provide more information about the specific requests that you can submit today in MyEPO Portfolio:

- Request to change or withdraw the representative assigned to an application.
- **Request changes to the bibliographic data** associated with an application (eg. inventor's name, addresses, applicants, etc).
- Request to withdraw one or more applications.
- Request to register a transfer of rights (change of ownership) for one or more applications (PLEASE NOTE: This feature is currently only available to users from pilot companies. Once pilot phase 4 successfully completes in 2024, it will be made available to all users.)
- **Manage registration of licences and other rights** (PLEASE NOTE: This feature is currently only available to users from pilot companies. Once pilot phase 4 successfully completes in 2024, it will be made available to all users.)

To guide you further, we have also published some "frequently asked questions" (FAQs), and you can always get in touch with support@epo.org or your key account manager if you still aren't sure about something.

## 2. How submitting procedural requests works in MyEPO Portfolio

## Who can submit procedural requests about applications in MyEPO Portfolio?

Requests for changes about applications at the EPO must be signed off by the representative assigned to the application or opposition case, or by the applicant or opponent themself if they are self-representing and not making use of a professional representative.

In practice, many firms work with teams of paralegal or IP support staff who draft and submit requests, duly signed by the representative.

As a rule, in MyEPO Portfolio **any user who has been granted access** by their company administrator to work on a given portfolio of applications, will have access to the "Applications and patents" area, where they **can draft, review, and submit requests**.

Please note that self-representing applicants can currently only submit requests about bibliographic data and replies to a communication under rules 161(1) and 162 EPC.

For more information about how to manage access in MyEPO Portfolio, please see the feature guide for managing user access.

For more information about how to become a user with access to our online MyEPO services, please see the "Getting access" page on the EPO website.

### Where do I go in MyEPO Portfolio to submit a request about an application?

After logging into MyEPO Portfolio with your EPO account or smart card, navigate to the **Applications and patents** area.

Some requests (eg. change of representation) can be submitted for one or more applications. To do this, select the application or applications that the request is for, and then click on the "**Actions**" drop-down list at the top.

You will see the different requests that you can submit at any time. To get going, just click on one of them.

| Applications and patents          | × +                                                                                    |                                         |                             |                |                    |              |             |                     | ∨ – □ ×       |  |  |  |
|-----------------------------------|----------------------------------------------------------------------------------------|-----------------------------------------|-----------------------------|----------------|--------------------|--------------|-------------|---------------------|---------------|--|--|--|
| ← → C ☆ ■ my-                     | •o.epo.org/user-area/mailbox-osa/ap                                                    | plications/                             |                             |                |                    |              |             | e ★                 | * 🕹 🖬 😩 :     |  |  |  |
| Applica                           | Applications and patents Mailbox Actions 17 Admin area Representative area Preferences |                                         |                             |                |                    |              |             |                     |               |  |  |  |
| 🐣 Demo IP Attorne                 | 🚉 Portfolio of Dem                                                                     | o IP Attorneys AG                       | Anage permissions           |                |                    |              |             |                     |               |  |  |  |
| Demo Manufactu     Demo Represent | 2 selected Actions                                                                     | )                                       |                             |                | 🌣 Char             | nge view 👻 🍸 | Filter by 👻 | Search applications | <u>२</u>      |  |  |  |
|                                   | Appli 🛓 Download dat                                                                   | :e                                      | Applicant                   | Date of filing | Procedure          | IPC code     | PCT number  | PCT publ. date      | EP publ. date |  |  |  |
|                                   | ✓ EP23     ✓ Withdrawal of                                                             | or withdraw from rep.<br>f applications | No data                     | 16.05.2023     | Search/Examination | No data      | No data     | No data             | No data       |  |  |  |
|                                   | EP21201100.1                                                                           | P 22101EP                               | Demo Manufacturing Co. GmbH | 06.10.2021     | Search/Examination | No data      | No data     | No data             | No data       |  |  |  |
|                                   | EP20193078.1                                                                           | 226 637 a/dst                           | Demo Manufacturing Co. GmbH | 27.08.2020     | Search/Examination | B25J 916     | No data     | No data             | 16.06.2021    |  |  |  |
|                                   | EP20193077.3                                                                           | 226 638 a/scho                          | Demo Manufacturing Co. GmbH | 27.08.2020     | Search/Examination | H01L 23485   | No data     | No data             | 22.09.2021    |  |  |  |
|                                   | EP20173873.9                                                                           | 70880PEP                                | Demo Manufacturing Co. GmbH | 11.05.2020     | Search/Examination | G06F 16532   | No data     | No data             | 02.06.2021    |  |  |  |
|                                   | EP16001180.5                                                                           | M 6415EU - hy                           | Demo Manufacturing Co. GmbH | 24.05.2016     | Search/Examination | G06F 1750    | No data     | No data             | 30.11.2016    |  |  |  |
|                                   | EP16001095.5                                                                           | E116-tba-EP                             | Demo Manufacturing Co. GmbH | 13.05.2016     | Search/Examination | F16F 709     | No data     | No data             | 07.12.2016    |  |  |  |
|                                   | EP16000987.4                                                                           | P170142EP00                             | Demo Manufacturing Co. GmbH | 02.05.2016     | Search/Examination | H02G 316     | No data     | No data             | 08.11.2017    |  |  |  |
|                                   | EP16000873.6                                                                           | K 5040EU - kl                           | Demo Manufacturing Co. GmbH | 18.04.2016     | Search/Examination | C12M 112     | No data     | No data             | 25.10.2017    |  |  |  |
|                                   |                                                                                        |                                         |                             |                |                    |              |             |                     |               |  |  |  |
|                                   |                                                                                        |                                         |                             |                |                    |              |             |                     |               |  |  |  |
|                                   |                                                                                        |                                         |                             |                |                    |              |             |                     |               |  |  |  |
|                                   |                                                                                        |                                         |                             |                |                    |              |             |                     |               |  |  |  |
|                                   |                                                                                        |                                         |                             |                |                    |              |             |                     |               |  |  |  |
|                                   |                                                                                        |                                         |                             |                |                    |              |             |                     |               |  |  |  |
| «                                 |                                                                                        |                                         |                             |                |                    |              |             |                     |               |  |  |  |

Other requests (eg. editing bibliographic data) can only be submitted for a single application.

To do this, first click on the application in question to open the application information screen, and then select the request you wish to make using the "New requests" option in the left menu.

| ፼ EP15911827.2 × +                                                    |   |                     |        |          |                                                           |   | × –     |   | ×          |
|-----------------------------------------------------------------------|---|---------------------|--------|----------|-----------------------------------------------------------|---|---------|---|------------|
| ← → C ☆ 🏻 my-o.epo.org/user-area/mailbox-osa/applications/EP15911827/ |   |                     |        |          | <u>م</u>                                                  | ☆ | * ±     |   | <b>.</b> : |
| ) Appl New requests                                                   | × | Representative area | 1      | Preferer | ices                                                      | ( | English | ~ | RD         |
| EP15911827.2 Edit bibliographic data                                  | > |                     |        |          |                                                           |   |         |   |            |
| Documents                                                             |   | Procedure 0 F       | Public | Pag      |                                                           |   |         |   |            |
| A Shared area                                                         |   | Search/Exam         | 0      | 1        |                                                           |   |         |   |            |
| © Procedural                                                          |   | Search/Exam         | S      | 1        |                                                           |   |         |   |            |
| actions                                                               |   | Search/Exam         | \$     | 5        |                                                           |   |         |   |            |
| € Due fees 2                                                          |   | Search/Exam         | \$     | 2        |                                                           |   |         |   |            |
| Prev Requests                                                         |   | Search/Exam         | \$     | 1        |                                                           |   |         |   |            |
|                                                                       |   | Search/Exam         | S      | 4        |                                                           |   |         |   |            |
|                                                                       |   | Search/Exam         | 0      | 1        |                                                           |   |         |   |            |
|                                                                       |   | . Search/Exam       | \$     | 19       |                                                           |   |         |   |            |
|                                                                       |   | Search/Exam         | \$     | 19       |                                                           |   |         |   |            |
|                                                                       |   | Search/Exam         | S      | 1        | <ol> <li>Select the document you want to view.</li> </ol> |   |         |   |            |
|                                                                       |   | Search/Exam         | 0      | 3        | Select the document you want to new.                      |   |         |   |            |
|                                                                       |   | Search/Exam         | S      | 3        |                                                           |   |         |   |            |
|                                                                       |   | Search/Exam         | Q      | 3        |                                                           |   |         |   |            |
|                                                                       |   | F Search/Exam       | Ø      | 1        |                                                           |   |         |   |            |
|                                                                       |   | Search/Exam         | S      | 2        |                                                           |   |         |   |            |
|                                                                       |   | Search/Exam         | Ø      | 5        |                                                           |   |         |   |            |
|                                                                       |   | Search/Exam         | Ø      | 1        |                                                           |   |         |   |            |
|                                                                       |   | Search/Exam         | 0      | 1        |                                                           |   |         |   |            |
|                                                                       |   | Search/Exam         | Ø      | 3        |                                                           |   |         |   |            |
| «                                                                     |   | Search/Exam         | S      | 2        |                                                           |   |         |   |            |
| https://my-o.epo.org/applications/EP15911827/?shared=true             |   |                     |        | •        |                                                           |   |         |   |            |

#### How do I draft and submit a request?

After selecting the type of request, you will be guided step-by-step to provide the information we require for your request. This may include asking you to upload documents, depending on the nature of the request.

We will indicate if any fees are payable, and you will have the option to pay them first.

When everything is ready you will be asked to review the draft submission and, if you wish, can download the submission package for review by your colleagues or the representative.

| C ☆ 🔒 my-o.∈                                                                                                    | po.org/user-area/r                                                                                       | manbox-osa/app                                                                                                    | lications/                                                                                 |                          |                                          |                                                          |                    | I                 | - ^      |        |   |
|----------------------------------------------------------------------------------------------------|----------------------------------------------------------------------------------------------------|----------------------------------------------------------------------------------------------------|--------------------------------------------------------------------------------------------|--------------------------|------------------------------------------|----------------------------------------------------------|--------------------|-------------------|----------|--------|---|
| Applicatio                                                                                                    | ns and patents                                                                                           | Mailbox                                                                                                    | Actions                                                                                    | Admin area               | Representative                           | area Prefere                                             | ences              |                   | E        | nglish | ~ |
| Select action Change                                                                                                    | representation                                                                                           | Review Sign                                                                                                    | Send                                                                                       |                          |                                          |                                                          |                    |                   |          |        |   |
| Review draf                                                                                                    | t submiss                                                                                                | ion                                                                                                    |                                                                                            |                          |                                          | <u>*</u>                                                 | Download draft s   | ubmission pa      | ckage    | )      |   |
| <ul><li> Review your draft</li><li> Then submit it.</li></ul>                                                                                                    | submission caref                                                                                         | ully.                                                                                                    |                                                                                            |                          |                                          |                                                          |                    |                   |          |        |   |
|                                                                                                    | the representat                                                                                          | ion for the appl                                                                                                    | ications indic                                                                             | ated below. Once         | e the change takes e                     | fect (as soon as w                                       | e receive this sub | mission and, v    | where    |        |   |
|                                                                                                    |                                                                                                    |                                                                                                    |                                                                                            |                          |                                          |                                                          |                    |                   |          |        |   |
| applicable, after we va                                                                                                    | lidate any details                                                                                       |                                                                                                    |                                                                                            | u will cease to ha       | ave access to these a                    | pplications in MyE                                       | PU Portfolio. Noi  | r will EPO        |          |        |   |
| applicable, after we va<br>communications relati                                                                                                    | lidate any details<br>ng to these applic                                                                 | ations be sent                                                                                                    | to you.                                                                                    |                          |                                          |                                                          |                    |                   | er cases |        |   |
| applicable, after we va                                                                                                    | lidate any details<br>ng to these applic<br>representation to                                            | ations be sent to<br>another repres                                                                                                    | to you.<br>sentative in yo                                                                 |                          |                                          |                                                          |                    |                   | er cases | ,      |   |
| applicable, after we val<br>communications relati<br>If you are changing the                                                                                                | lidate any details<br>ng to these applic<br>representation to                                            | ations be sent to<br>another repres                                                                                                    | to you.<br>sentative in yo                                                                 |                          |                                          |                                                          |                    | self. In all othe | er cases | ,      |   |
| applicable, after we val<br>communications relati<br>If you are changing the                                                                                                | lidate any details<br>ng to these applic<br>representation to<br>assigned yoursel                        | ations be sent to<br>another repres                                                                                                    | to you.<br>sentative in yo                                                                 |                          |                                          |                                                          |                    | self. In all othe |          | ,      |   |
| applicable, after we va<br>communications relati<br>If you are changing the<br>the reference you have                                                                       | lidate any details<br>ng to these applic<br>representation to<br>assigned yoursel                        | ations be sent t                                                                                                    | to you.<br>sentative in yo                                                                 |                          |                                          | e reference you ha                                       |                    | self. In all othe |          | 2      |   |
| applicable, after we va<br>communications relati<br>If you are changing the<br>the reference you have<br>New represer                                                       | lidate any details<br>ng to these applic<br>representation to<br>assigned yoursel                        | ations be sent f<br>p another repre-<br>f will be deleted<br>E<br>B                                                                                      | o you.<br>sentative in yo<br>I.                                                            | nt Office<br>rem-Platz 1 | u can also change th                     | e reference you ha                                       |                    | self. In all othe |          | •      |   |
| applicable, after we va<br>communications relati<br>If you are changing the<br>the reference you have<br>New represer<br>Name                                               | lidate any details<br>ng to these applic<br>representation to<br>assigned yoursel                        | ations be sent f<br>p another repre-<br>f will be deleted                                                                                                | o you.<br>sentative in yo<br>I.<br>Address<br>uropean Pate<br>ob-van-Benth                 | nt Office<br>n           | u can also change th Coun DE             | e reference you ha                                       |                    | self. In all othe |          | ,      |   |
| applicable, after we va<br>communications relati<br>If you are changing the<br>the reference you have<br>New represer<br>Name<br>Demo IP Attor                              | lidate any details<br>ng to these applic<br>representation to<br>assigned yoursel<br>ntation<br>rneys AG | ations be sent to<br>be another repre-<br>f will be deleted<br>E<br>B<br>8                                                                               | o you.<br>sentative in yo<br>i.<br>Address<br>uropean Pate<br>ob-van-Benth<br>0469 Münchel | nt Office<br>n           | u can also change th<br>Coun<br>DE       | e reference you ha                                       |                    | self. In all othe |          | •      |   |
| applicable, after we va<br>communications relati<br>If you are changing the<br>the reference you have<br>New represer<br>Name<br>Demo IP Attor<br>Procedure                 | lidate any details<br>ng to these applic<br>representation to<br>assigned yoursel<br>ntation<br>meys AG  | ations be sent i<br>p another repre-<br>f will be deleted<br>E<br>B<br>8<br>8<br>8<br>8<br>8<br>8<br>8<br>8<br>8<br>8<br>8<br>8<br>8<br>8<br>8<br>8<br>8 | Address<br>uropean Pate<br>ob-van-Benth<br>0469 München                                    | nt Office<br>n           | u can also change th<br>Coun<br>DE<br>Vo | e reference you ha<br>try<br>ur reference                |                    | self. In all othe |          |        |   |
| applicable, after we va<br>communications relati<br>If you are changing the<br>the reference you have<br>New represer<br>Name<br>Demo IP Attor<br>Procedure<br>Search/Exami | lidate any details<br>ng to these applic<br>representation to<br>assigned yoursel<br>ntation<br>meys AG  | ations be sent i<br>p another repre-<br>f will be deleted<br>E<br>B<br>8<br>8<br>8<br>8<br>8<br>8<br>8<br>8<br>8<br>8<br>8<br>8<br>8<br>8<br>8<br>8<br>8 | Address<br>uropean Pate<br>ob-van-Benth<br>0469 München<br>P23150237.8                     | nt Office<br>n           | u can also change th<br>Coun<br>DE<br>Vo | e reference you ha<br>try<br>ur reference<br>ır/ref/1234 |                    | self. In all othe |          | ,      |   |
| applicable, after we va<br>communications relati<br>If you are changing the<br>the reference you have<br>New represer<br>Name<br>Demo IP Attor<br>Procedure<br>Search/Exami | lidate any details<br>ng to these applic<br>representation to<br>assigned yoursel<br>ntation<br>meys AG  | ations be sent i<br>p another repre-<br>f will be deleted<br>E<br>B<br>8<br>8<br>8<br>8<br>8<br>8<br>8<br>8<br>8<br>8<br>8<br>8<br>8<br>8<br>8<br>8<br>8 | Address<br>uropean Pate<br>ob-van-Benth<br>0469 München<br>P23150237.8                     | nt Office<br>n           | u can also change th<br>Coun<br>DE<br>Vo | e reference you ha<br>try<br>ur reference<br>ır/ref/1234 |                    | self. In all othe |          | ,      |   |

Finally, you will be prompted to add a signature to the submission.

| Applications and patents  | +                       |                                                               |                                |            |         |                  | ~       | -      |   |    |
|---------------------------|-------------------------|---------------------------------------------------------------|--------------------------------|------------|---------|------------------|---------|--------|---|----|
| → C 1 my-o.epo.o          | rg/user-area/mailbox-os | a/applications/                                               |                                |            |         | É                | *       | *      |   |    |
| Applications a            | nd patents Mailb        | ox Actions Admin area                                         | Representative area            | Preference | S       |                  | En      | nglish | ~ | RD |
| Select action Change repr |                         | Send                                                          |                                |            | Le Down | ıload draft subr | nissior | n pack | × |    |
| Signature                 | Function of pers        | an cianing                                                    | Plac                           | •          | Date    | Remov            | e       |        |   |    |
|                           |                         | Add signature                                                 |                                |            |         |                  |         |        |   |    |
| <b>i</b> Add at least o   | one <b>signature</b> .  | Enter the text string signature a select <b>Add</b> .         | nd any other information. The  | 'n         |         |                  |         |        |   |    |
|                           |                         | Function of person signing                                    |                                |            |         |                  |         |        |   |    |
| + Add signature           |                         | Representative, applicant                                     |                                |            |         |                  |         |        |   |    |
| Back Ready to send        |                         | Place of signing (optional)                                   |                                |            |         |                  |         |        |   |    |
|                           |                         | Place                                                         |                                |            |         |                  |         |        |   |    |
|                           |                         | Signature                                                     |                                |            |         |                  |         |        |   |    |
|                           |                         | Signature                                                     |                                |            |         |                  |         |        |   |    |
|                           |                         | A forward slash ("/") will be add<br>the end of the signature | led automatically at the start | and at     |         |                  |         |        |   |    |
|                           |                         | the end of the signature                                      |                                |            |         |                  |         |        |   |    |
|                           |                         |                                                               | Cancel                         | Add        |         |                  |         |        |   |    |
|                           | l                       |                                                               |                                |            |         |                  |         |        |   |    |
|                           |                         |                                                               |                                |            |         |                  |         |        |   |    |
|                           |                         |                                                               |                                |            |         |                  |         |        |   |    |
|                           |                         |                                                               |                                |            |         |                  |         |        |   |    |
|                           |                         |                                                               |                                |            |         |                  |         |        |   |    |
|                           |                         |                                                               |                                |            |         |                  |         |        |   |    |
|                           |                         |                                                               |                                |            |         |                  |         |        |   |    |
|                           |                         |                                                               |                                |            |         |                  |         |        |   |    |

Fill in the function of the person whose signature should appear on the submission. For example, they could be a representative, an applicant, or an opponent. Then add the place of signing (optional) and type the name of the person in the signature box.

When you have added the signature, indicate that you are ready to send, and in the next screen you can send the submission when you are ready.

After a request has been sent, it will be added to the digital file for each application involved. You will be able to see the request in the application documents in the "Applications and patents" area.

In chapter 3, we provide additional specific instructions for different types of requests.

# 3. Specific instructions for different types of requests

## 3.1 Request change or withdrawal of representation

If you are a representative or a Rule 152(11) Association, you can request changes of representation for applications within those portfolios.

You can choose to:

- transfer the application(s) to another representative or association.
- withdraw the current appointed representative or association from representation for the selected applications.

You can do this for single applications or for several applications at a time. An individual request will be created for each application and will appear in the dossier inspection.

Any user that has been granted permission to access a portfolio can request these changes, duly signed by a representative. *Please note: this feature is not currently available for self-representing applicants.* 

<u>Note</u>: you can only request change or withdrawal of representation if the application is in the search and examination phase or UP phase. It is not possible if the application is in opposition phase.

| Applications and patents +                                    |      |                             |                                 |                         | ✓ - □                     |
|---------------------------------------------------------------|------|-----------------------------|---------------------------------|-------------------------|---------------------------|
| ← → C ☆      my-o.epo.org/user-area/mailbox-osa/applications/ |      |                             |                                 |                         | 🖻 ★ 🖨 🖬 😩                 |
| Applications and patents Mailbox Actions Admin area Re        | epre | sentative area Preferen     | ces                             |                         | English 👻 RD              |
| Select action Change representation Review Sign Send          |      |                             |                                 |                         | ×                         |
|                                                               |      | Selected applicati          | ons / patents                   |                         |                           |
| Change representation or withdraw from                        |      | Your change will apply to t | the following applications / pa | tents: (2) 🗱 Change vie | ew [4] ~                  |
| representation                                                |      |                             |                                 |                         |                           |
| Select one of the following options:                          |      | Procedure                   | Application number              | Publication number      | Your reference (editable) |
|                                                               |      | Search/Examination          | EP23150237.8                    |                         | user/ref/1234             |
| O Change representation                                       |      | Search/Examination          | EP23150239.4                    |                         | test3seema16may           |
| Withdraw from representation                                  |      |                             |                                 |                         | K K 1 of 1 > H            |
| ·                                                             |      |                             |                                 |                         |                           |
|                                                               |      |                             |                                 |                         |                           |
|                                                               |      |                             |                                 |                         |                           |
|                                                               |      |                             |                                 |                         |                           |
|                                                               |      |                             |                                 |                         | Next                      |
|                                                               |      |                             |                                 |                         | next                      |

## How to request a change or withdrawal of representation

Navigate to the Applications and patents area.

Select the application or applications that the request is for, and then click on the "**Actions**" dropdown list at the top. You can see the option to change or withdraw representation in the list.

<u>Note</u>: if you select applications in opposition phase, this option will not be available. Please make sure you select only EP applications in search/examination and/or Unitary Patents.

You will be guided through the steps, including indicating the newly appointed representative or association if relevant.

When you are ready, review, sign and send the request.

<u>Note</u>: EP applications will disappear immediately from the portfolio. UP applications remain temporarily in the portfolio until further automated checks are performed.

Once the request has been processed by the EPO, the applications will disappear from the representative's portfolio and a transaction report will be sent to your EPO mailbox.

## 3.2 Request changes to bibliographic data

The bibliographic data for an application includes the title of the invention, classification of the invention, the date of filing, and information about the applicants, designated states in which patent protection is requested, priority claims and inventors.

You won't be allowed to change the classification or date of filing of the application, as this is information that the EPO determines on initial filing and during the search and examination steps.

You can, however, use MyEPO Portfolio to request changes to:

- the title of the invention
- the applicant(s) and the designated states in which patent protection is requested
- priority claims
- the inventor(s)

Any user that has been granted permission to access a portfolio can request these changes, duly signed by a representative. This can be done at any time up to publication of the granted patent.

### How to request changes to bibliographic data

| EP0 EP15911827                                     | x +                                                                                                    | ✓ - □ X        |
|----------------------------------------------------|----------------------------------------------------------------------------------------------------|----------------|
|                                                    | o.epo.org/user-area/mailbox-osa/applications/biblio/?appnumber=EP15911827                                                                | ie 🖈 🛊 Ł 🖬 😩 : |
| Applicat                                           | ions and patents Mailbox Actions 16 Admin area Representative area Preferences                                                           | English 🗸 RD   |
| EP15911827.2                                       | Your reference         Applicant           SAH11362EP /         Demo Manufacturing Co. GmbH                                              |                |
| <ul> <li>Documents</li> <li>Shared area</li> </ul> | Edit bibliographic data Review Sign Send                                                                                                 | x              |
| <ul><li>Procedural actions</li></ul>               | Bibliographic data                                                                                                    |                |
| € Due fees 2                                       |                                                                                                    |                |
| New Requests                                       | The bibliographic data of the application are set out below.<br>You can request the correction of any erroneous or outdated information. |                |
|                                                    | Title of invention                                                                                                    |                |
|                                                    | EN demo                                                                                                    |                |
|                                                    | DE Demo Test                                                                                                    |                |
|                                                    | FR demo                                                                                                    |                |
|                                                    | Classification<br>H04N21/6405 H04N21/61                                                                                                  |                |
| «                                                  |                                                                                                    |                |

Navigate to the Applications and patents area.

Click on the application number to go to the application information screen, and then use the "New requests" option in the left menu to start editing bibliographic data.

You will be guided through the steps. When you are ready, review, sign and send the request.

The EPO's formalities officers will let you know when the request has been checked and processed, and, in case of problems with the request, will get in touch with you.

<u>Note</u>: changes to bibliographic data can only be requested in MyEPO Portfolio for a single application. There is no option to request changes to groups of applications. No fees are payable for changes to bibliographic data.

## 3.3 Request withdrawal of one or more applications

If you decide not to pursue one or more applications that you have filed, you can use MyEPO Portfolio to request to withdraw them.

You can choose to:

- unconditionally withdraw the selected application(s), or
- withdraw them based on certain conditions. For example, on condition that some fees are refunded, or on condition that publication is prevented.

You can do this for single applications or for several applications at a time. An individual request will be created for each application and will appear in the dossier inspection.

Any user that has been granted permission to access a portfolio can request these changes, duly signed by a representative. *Please note: this feature is not currently available for self-representing applicants.* 

#### How to request withdrawal of applications

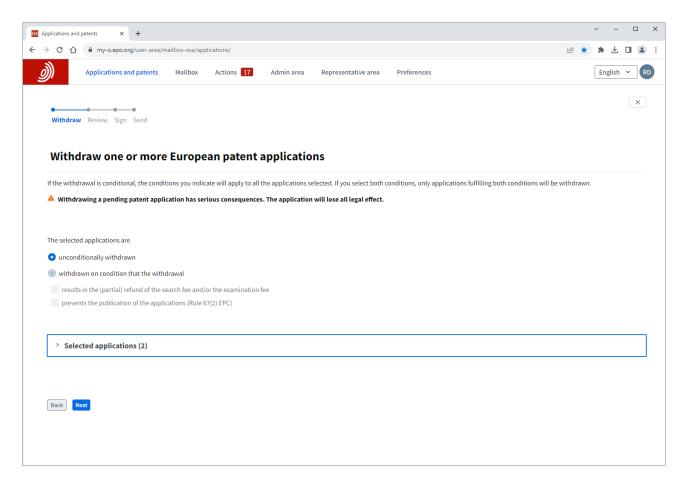

#### Navigate to the Applications and patents area.

Select the application or applications that the request is for, and then click on the "**Actions**" dropdown list at the top. You can see the option to withdraw applications in the list.

You will be guided through the steps. When you are ready, review, sign and send the request.

You can cancel the withdrawal at any stage until you have sent the request.

The EPO's formalities officers will let you know when the request has been checked and processed and will confirm any refund information for each application. In case of problems with the request, will get in touch with you.

## 3.4 Request transfer of rights for one or more applications – PILOT FEATURE

PLEASE NOTE: This feature is currently only available to users from pilot companies. Once pilot phase 4 successfully completes in 2024, it will be made available to all users.

You can use MyEPO Portfolio to request registration of transfer of rights (change of ownership) for a European patent application or patent.

Registrations of transfers (assignments) of European patent applications or patents are recorded in the European Patent Register at the request of an interested party and on production of documents satisfying the EPO that the transfer has taken place.

You can choose to:

- transfer rights to one applicant/proprietor for all designated states, or
- transfer rights to a mix of applicants/proprietors for specific designated states.

You can do this for single applications or for several applications at a time. An individual request will be created for each application and will appear in the dossier inspection.

Any user that has been granted permission to access a portfolio can request these changes, duly signed by a representative. *Please note: this feature is not currently available for self-representing applicants.* 

For more information, see Rule 22 EPC or the legal FAQ about transfer of rights.

#### How to request transfer of rights

|                                                                                                    | Applications and p                       | patents Mailbox 2 Actio                 | ns <b>7</b> Admin area Representa | tive area Preferences |   | English 🖌 |
|----------------------------------------------------------------------------------------------------|------------------------------------------|-----------------------------------------|-----------------------------------|-----------------------|---|-----------|
| Formore information, see Rule 22 EPC (2) or FAQ (2)  Selected applications and patents (2)  Application nr.  Your reference  Applicant  Procedure  Procedure Procedure Procedure  Procedure Procedure Procedure Procedure Procedure Procedure Procedure Procedure Proced | Fransfer of rights Evidence Si           |                                         |                                   |                       | x |           |
| Application nr. Your reference Applicant • Procedure •   EP19159571.8 1234567 Demo IP Attorneys AG Search/Examination   EP20173873.9 70880PEP Demo Manufacturing Co. GmbH Search/Examination   Choose request:  • Transfer rights to one applicant/proprietor for all designated states    • Transfer rights to one applicant/proprietor for all designated states   • Other request:   • Other request:   • Other request:   • Courtery   • Other request:   • City / Province / Postal code   • Courtery                                                                                                    |                                          |                                         |                                   |                       |   |           |
| EP19150571.8 1234567 Demo IP Attorneys AG Search/Examination   EP20173873.9 70880PEP Demo Manufacturing Co. Gmb H Search/Examination   Choose request:  O Transfer rights to one applicant/proprietor for all designated states    O Transfer rights to one applicant/proprietor for all designated states   O Other request:      Details of new assignee   Name   [b]       Addrestra line   [City / Province / Postal code   Contry                                                                                                    | <ul> <li>Selected application</li> </ul> | s and patents (2)                       |                                   | 🛓 Download data .csv  |   |           |
| EP20173873.9 70880PEP   Demo Manufacturing Co. Gmb H Search/Examination   Choose request:   Transfer rights to one applicant/proprietor for all designated states     Other request:       Details of new assignee   Name      Ib           Address lin 1        (b)   Address lin 2        (c)        Country                                                                                                    | Application nr. •                        | Your reference 🔹                        | Applicant 🗢                       | Procedure +           |   |           |
| Choose request: Transfer rights to one applicant/proprietor for all designated states Transfer rights to one applicant/proprietor for all designated states Transfer rights to one applicant/proprietor for all designated states Transfer rights Total Software State The State State Sta | EP19150571.8                             | 1234567                                 | Demo IP Attorneys AG              | Search/Examination    |   |           |
| Transfer rights to one applicant/proprietor for all designated states  Other request Other request Conter request Conter requ  | EP20173873.9                             | 70880PEP                                | Demo Manufacturing Co. GmbH       | Search/Examination    |   |           |
| Image: Control of the second second secon                  | Other request                            | ant/proprietor for all designated state | 5                                 |                       |   |           |
| Address line 1  City / Province / Postal code  Country                                                                                                    | Name                                     | E.                                      |                                   |                       |   |           |
| Country                                                                                                    |                                          |                                         | Add extra line                    |                       |   |           |
|                                                                                                    |                                          | ~                                       |                                   |                       |   |           |
|                                                                                                    | Next                                     |                                         |                                   |                       |   |           |

#### Navigate to the **Applications and patents** area.

Select the application or applications that the request is for, and then click on the "**Actions**" dropdown list at the top. You can see the option to request transfer of rights in the list.

For a single application, you can also click on the application number to go to the application information screen, and then use the "New requests" option in the left menu to request transfer of rights.

In both cases. you will be guided through the steps. When you are ready, review, sign and send the request.

You can cancel the transfer at any stage until you have sent the request.

The EPO's formalities officers will let you know when the request has been checked and processed. In case of problems with the request, will get in touch with you.

## 3.5 Manage registration of licences and other rights – PILOT FEATURE

PLEASE NOTE: This feature is currently only available to users from pilot companies. Once pilot phase 4 successfully completes in 2024, it will be made available to all users.

Licences in respect of European patent applications are recorded in the European Patent Register upon request of an interested party, for example the licensee or licensor.

You can use MyEPO Portfolio to request registration of a licence for a European patent application, and you can do this for single applications or for several applications at a time. You can also request cancellation of the registration.

Requests for registering or cancelling a licence must be submitted with supporting evidence. You can choose to request exclusion of the attached documents from file inspection.

Any user that has been granted permission to access a portfolio can request these changes, duly signed by a representative. *Please note: this feature is not currently available for self-representing applicants.* 

For more information, see the Guidelines for Examination (Licences and other rights) and the legal FAQ about licences.

#### How to manage registration of licences and other rights

| Applications and patents Mailbox 755 Actions 267 Adr                                                                          | nin area Representative area | Preferences     | English v T |
|----------------------------------------------------------------------------------------------------|------------------------------|-----------------|-------------|
| Request Evidence Sign Send                                                                                                    |                              | ×               |             |
| Manage registration of licences and other rights For more information, see Rule 23 EPC [2], Rule 20(1)(b) UPR [2] or FAQ [2]. |                              |                 |             |
| > Selected applications / patents (2)                                                                                         |                              | 🛓 Download data |             |
| Upload your request (one document only).                                                                                      |                              |                 |             |
| + Select a file                                                                                                    |                              |                 |             |
| ▲ Drag and drop your file here to upload (max. 50 MB per file)                                                                |                              |                 |             |
|                                                                                                    |                              |                 |             |
|                                                                                                    |                              |                 |             |
|                                                                                                    |                              |                 |             |
| Next                                                                                                    |                              |                 |             |

Navigate to the Applications and patents area.

Select the application or applications that the request is for, and then click on the "**Actions**" dropdown list at the top. You can see the option to manage licences and other rights in the list.

For a single application, you can also click on the application number to go to the application information screen, and then use the "New requests" option in the left menu to manage licences and other rights.

In both cases you will be guided through the steps. When you are ready, review, sign and send the request.

You can cancel at any stage until you have sent the request.

The EPO's formalities officers will let you know when the request has been checked and processed. In case of problems with the request, will get in touch with you.